※今回のメールサーバー移管に伴い、移管前の旧メールサーバーに未受信メールがある場合のメール受 信方法です。新規追加登録方法ではありませんのでご注意下さい。

受信メールサーバー修正と受信は2020年6月10日から2020年6月17日の間に行って下さい。期日を過ぎる と旧メールサーバーからの受信はできなくなりますのでご注意下さい。

①Outlook 2019を起動します。

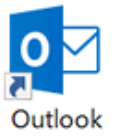

## ②[受信トレイ]画面が表示されます。

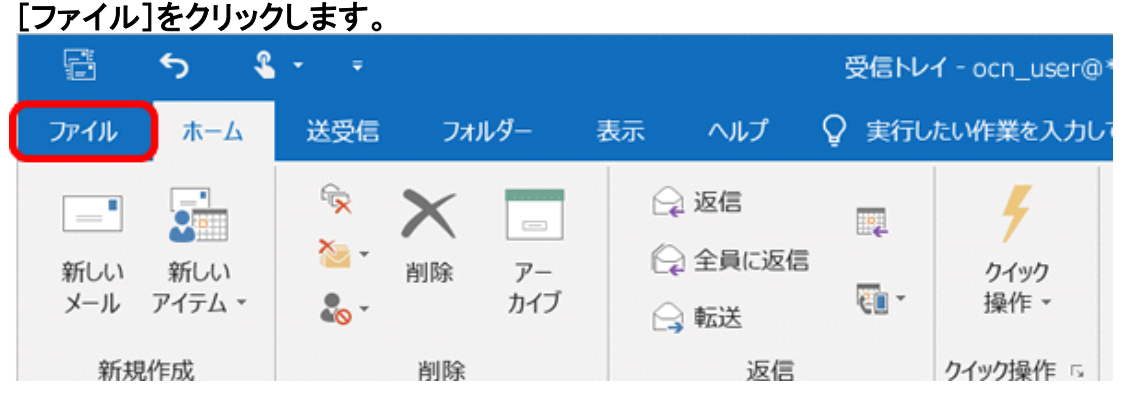

## ③[アカウントの設定]→[プロファイルの管理]をクリックします。

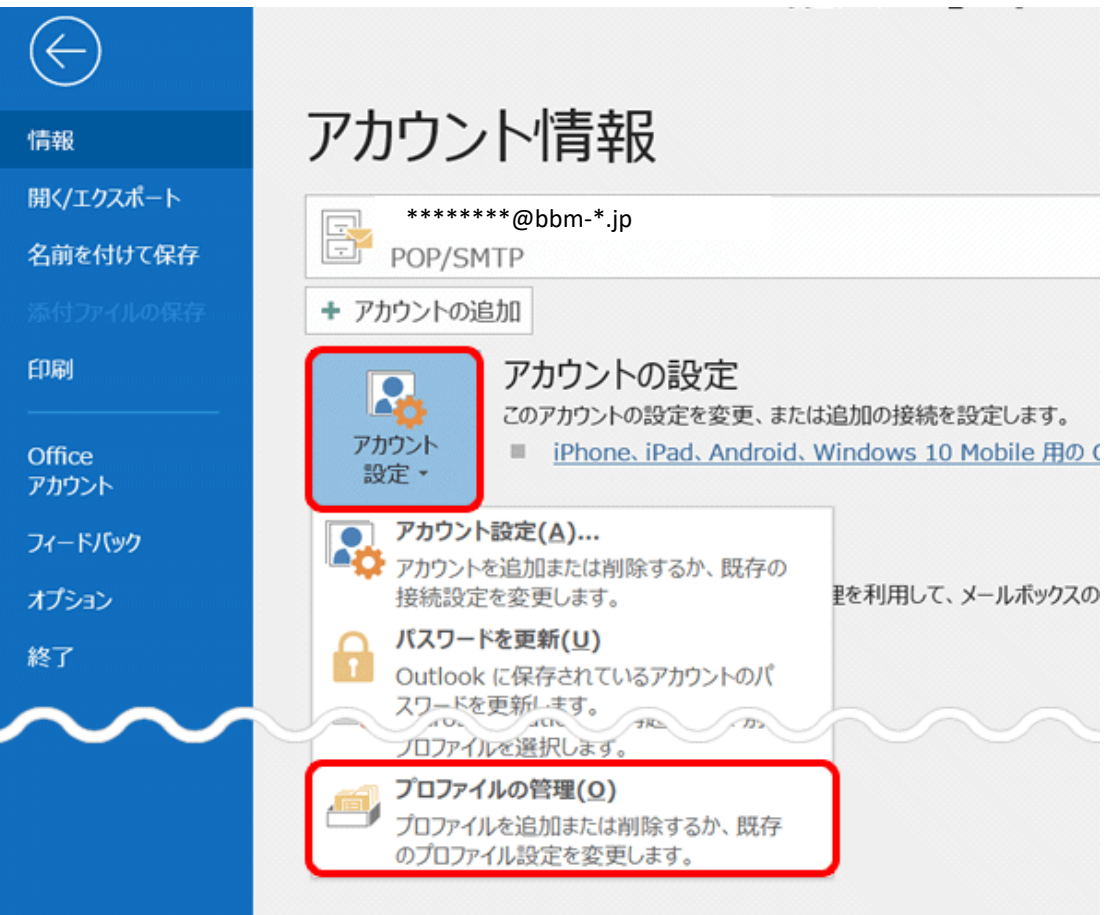

# ④[はい]をクリックします。

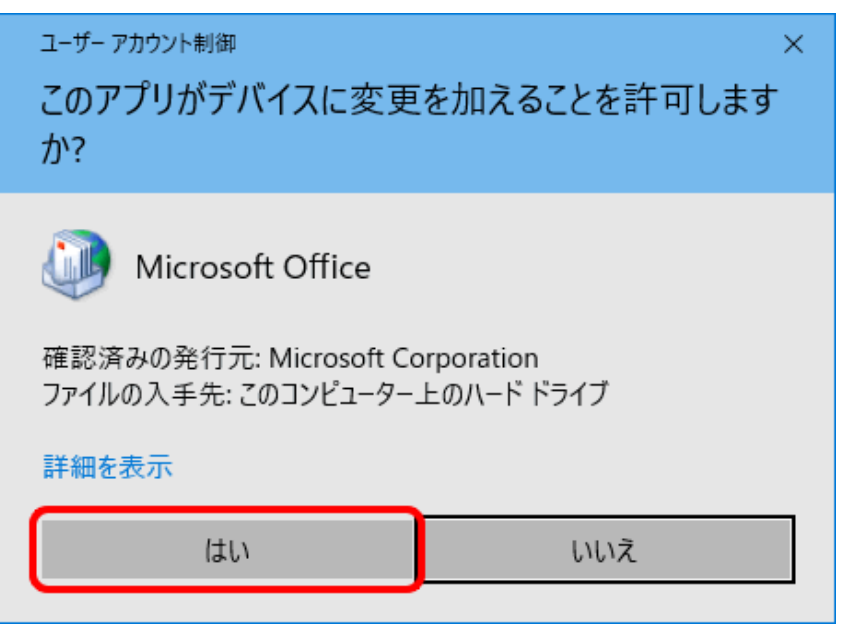

# ⑤[電子メールアカウント]をクリックします。

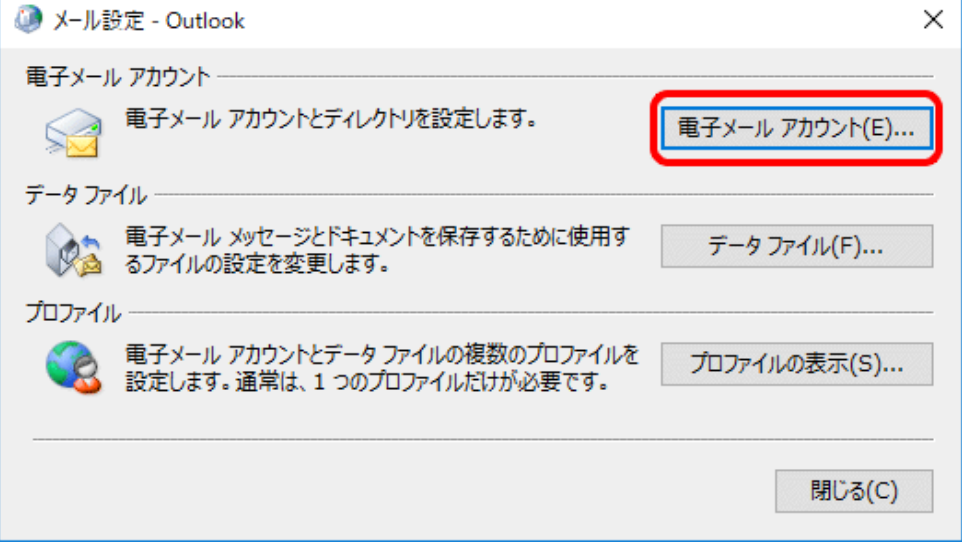

# ⑥該当のアカウントを選択し、変更(A)をクリックします。

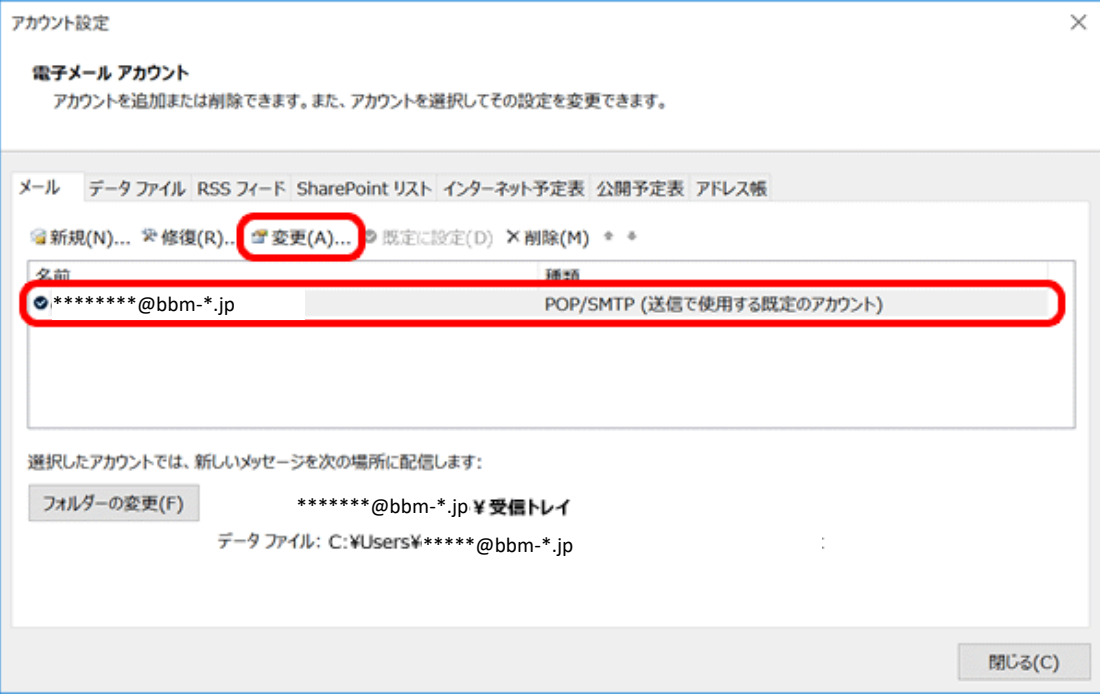

## ⑦電子メールアカウントの変更が表示されます。 受信メールサーバー(I)に【59.106.154.235】を入力します。 【次へ】をクリックします。

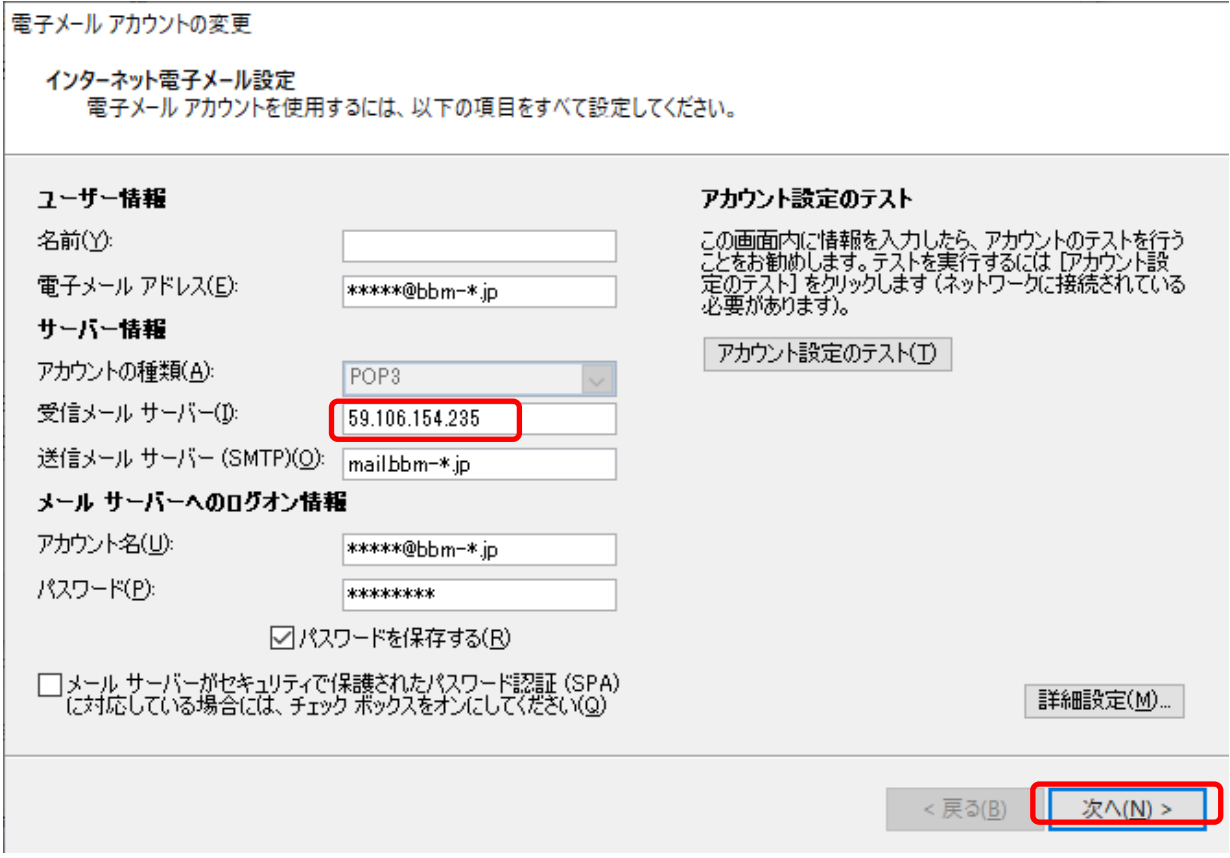

⑧アカウントのテストが行われますので送受信が完了したら閉じてください。

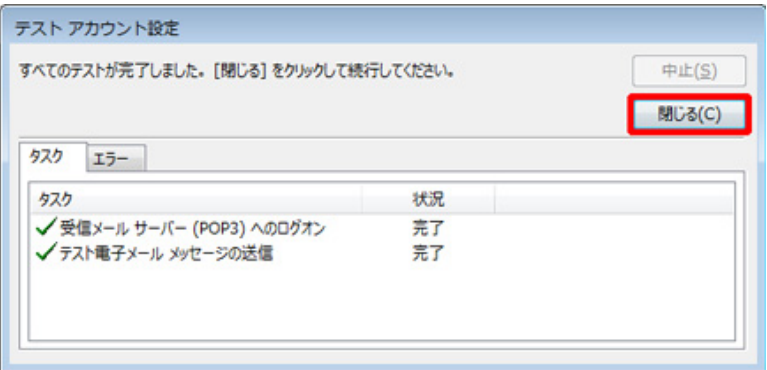

⑨受信メールサーバー変更後、所定の期間内にメールを受信してください。 旧メールサーバーに未受信メールが残っている場合は受信が始まります。

#### 複数のメールアドレスが登録されている場合は、送受信の下の送受信グループをクリックし、該当のメー ルアカウントのみの下の受信トレイをクリックすれば、他のメールアカウントの受信は行われません。

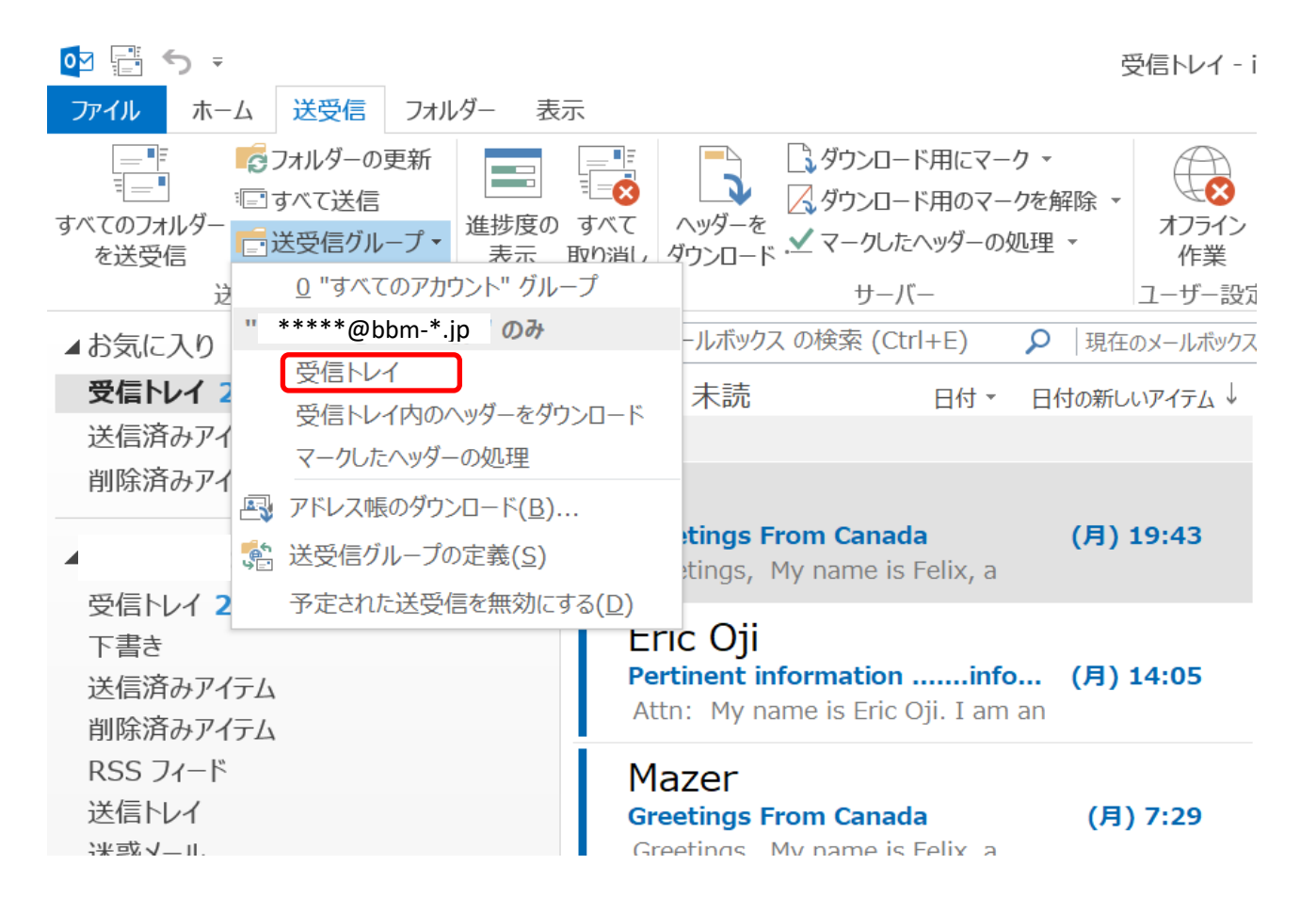

### ⑩受信完了後は、②~⑧を再度行い変更した受信メールサーバー名を元に戻してください。

注意!サーバー名を元に戻さないと新メールが受信できなくなりますのでご注意下さい。 お客様のメールサーバー名は、BBMより郵送しております設定案内書の【受信メール(POP3)サーバー】 となります。送信サーバー名と同一です。